## **New Interlibrary Loan Process**

The Library has a new site for requesting interlibrary loans! With this site, you will login as you do with any Library eResource and have your own interlibrary loan dashboard. You can submit requests on this dashboard, download PDFs, and see your history of requests. No more searching through emails to find your interlibrary loan articles!

## **Logging in the First Time**

1. Go to Patron Login Site for Interlibrary Loan:

https://touro.cliohosting.com/Home

At this site, you can access your personal Interlibrary Loan dashboard. We recommend bookmarking it for ease of access.

2. Login with your usual method for accessing Library eResources.

If you are a regular student, faculty, or staff member, select the first option: TouroOne.

If you are a student on leave of absence, faculty emeritus, or adjunct faculty, select the third option: OpenAthens. If you are one of the above and do not believe you have an OpenAthens account, please contact Amy Castro at amy.castro@tu.edu

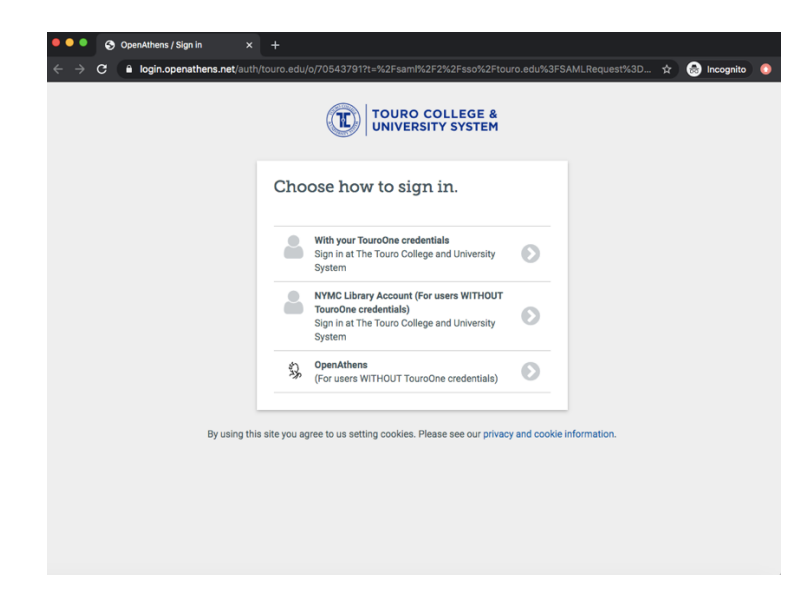

3. Finish registering your interlibrary loan account by filling in the following information: First Name, Last Name, Email Address, Status, and Department.

4. You will now be able to request articles, books and book chapters by going to the Request drop down and selecting the correct form.

## **Submitting a New Request**

- 1. Login to your Interlibrary Loan dashboard: https://touro.cliohosting.com/Home
- 2. Go to the Request drop down and select the correct form.

![](_page_1_Picture_4.jpeg)

Welcome to the ILL service, Test.

3. Read and agree to the conditions and fill in as much of the form as possible. It is especially helpful to have a PubMed ID, if available. Click Submit.

![](_page_1_Picture_7.jpeg)

4. The Library will process your request.

## **Retrieving your requests when available.**

- 1. You should receive an email that your article/book is now available.\* If you requested a book, you can come to the Library front desk to pick it up. If you requested an article or book chapter, follow Steps 2 through 4.
- 5. Login to your Interlibrary Loan dashboard: https://touro.cliohosting.com/Home
- 2. Go to the History tab. You should see your requests in chronological order (newest to oldest).

![](_page_2_Picture_54.jpeg)

3. Go to the PDF URL and use the PDF password to download your file.

![](_page_3_Picture_13.jpeg)

\* You may have to check your spam folder or "whitelist" emails from **ill@cliohosting.com**.